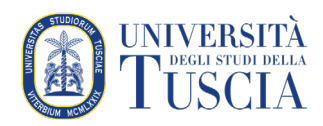

# Pubblicare materiali didattici su UniTusMoodle

# **Pubblicare file**

- 1. Raggiungere il corso per il quale si vuole pubblicare la registrazione
- 2. Cliccare sul pulsante verde Attiva modifica in alto a destra

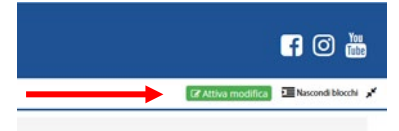

- 3. Identificare l'argomento in cui si intende inserire il file
- 4. Trascinare il file dalla posizione in cui è salvato sull'argomento identificato. Per facilitare questo passaggio si consiglia di ridurre la dimensione della finestra del navigatore e di affiancarla a quella contenente il file da pubblicare (es Desktop).
- 5. Un'animazione accanto al nome del file indica che il caricamento del file è in corso

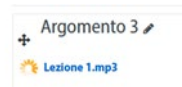

6. Il tempo di caricamento dipende dalla qualità della connessione a disposizione.

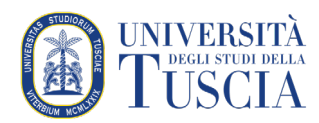

### **Personalizzazione del nome delle sezioni**

- 1. Raggiungere il corso per il quale si vuole pubblicare la registrazione
- 2. Cliccare sul pulsante verde Attiva modifica in alto a destra

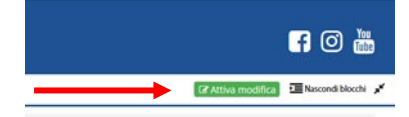

3. Cliccare sulla matita accanto al nome attuale della sezione

Argomento 1

- 4. Inserire il nuovo titolo
- 5. Confermare con il tasto INVIO (su tastiera)

#### **Aumentare il numero delle sezioni**

- 1. Raggiungere il corso per il quale si vuole pubblicare la registrazione
- 2. Cliccare sul pulsante verde Attiva modifica in alto a destra

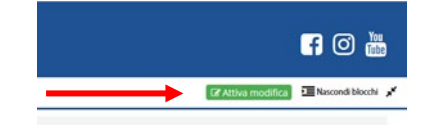

- 3. Posizionarsi in corrispondenza dell'ultima sezione
- 4. Cliccare sul pulsante Aggiungi argomento (a destra)

+ Aggiungi argomento

- 5. Indicare il numero di sezioni che si vuole aggiungere
- 6. Cliccare sul pulsante Aggiungi argomentoAggiungi argomento  $\circledR$ Numero di sezioni II  $\left\vert \Phi\right\vert$ Aggiungi argomento Annulla

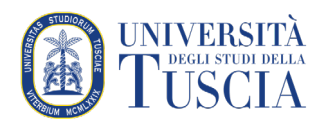

## **Ridurre il numero delle sezioni**

- 1. Raggiungere il corso per il quale si vuole pubblicare la registrazione
- 2. Cliccare sul pulsante verde Attiva modifica in alto a destra

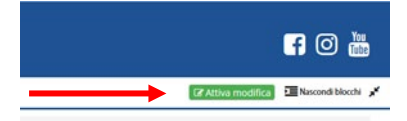

- 3. Posizionarsi in corrispondenza della sezione che si intende eliminare
- 4. Cliccare sul pulsante Modifica (a destra)
- 5. Cliccare su Elimina argomento

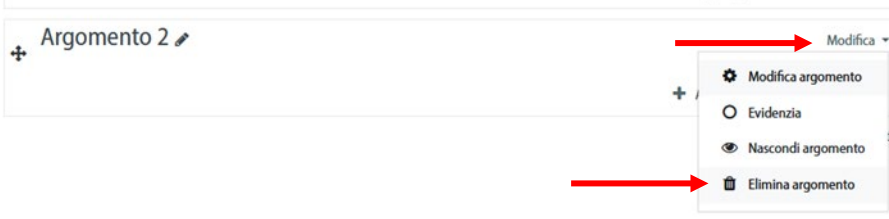

## **Spostare elementi all'interno del corso**

- 1. Raggiungere il corso per il quale si vuole pubblicare la registrazione
- 2. Cliccare sul pulsante verde Attiva modifica in alto a destra

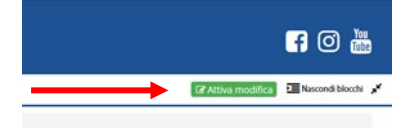

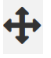

3. Trascinare l'elemento (file o argomento) utilizzando il pulsante